## **https://correo.una.ac.cr**

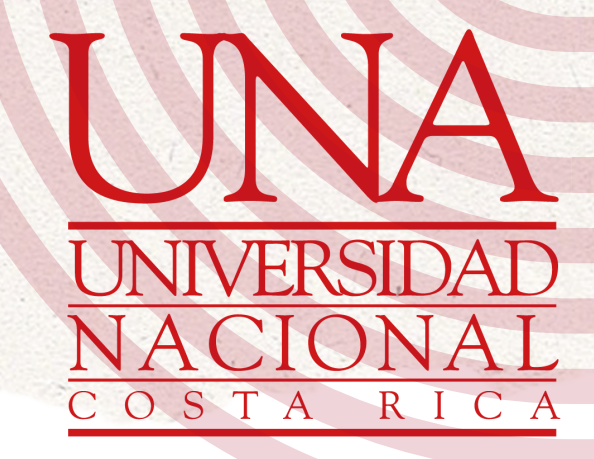

Ingrese a Gmail y dé clic sobre "Agregar otra cuenta".

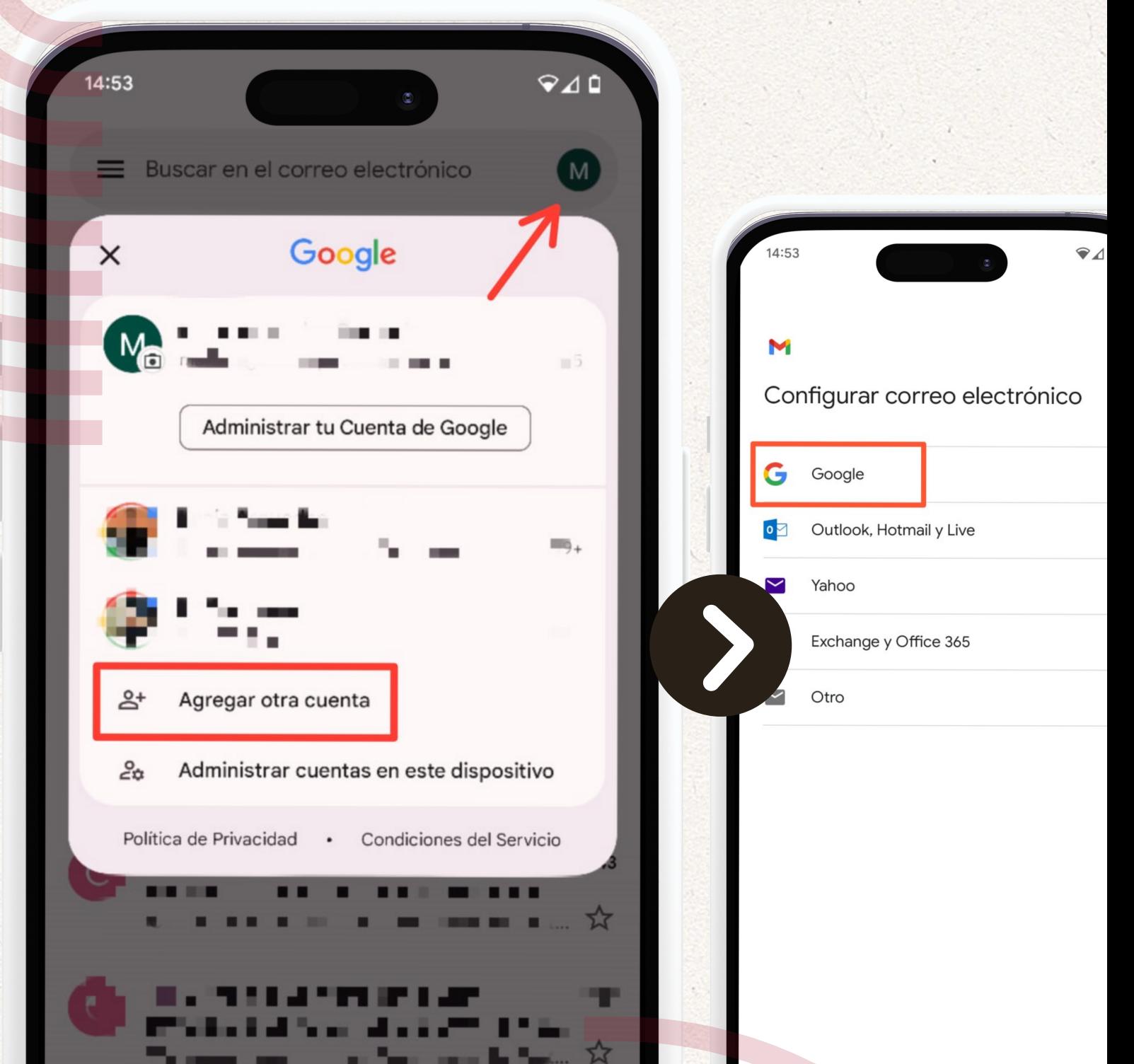

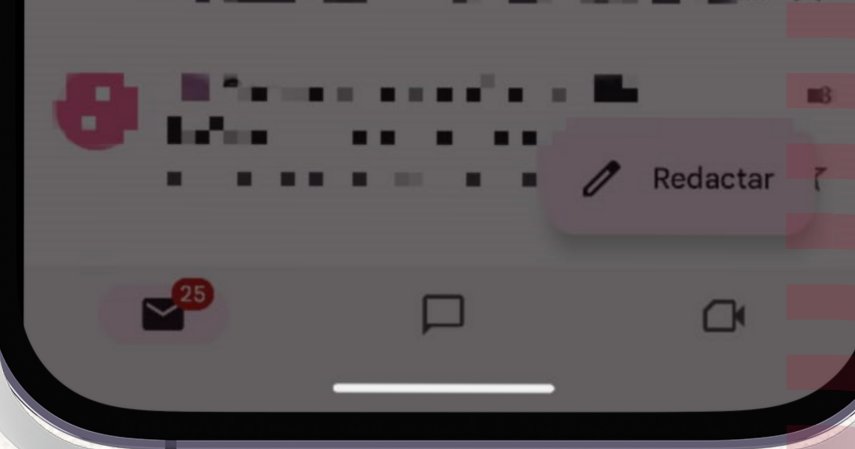

Seleccione "Google".

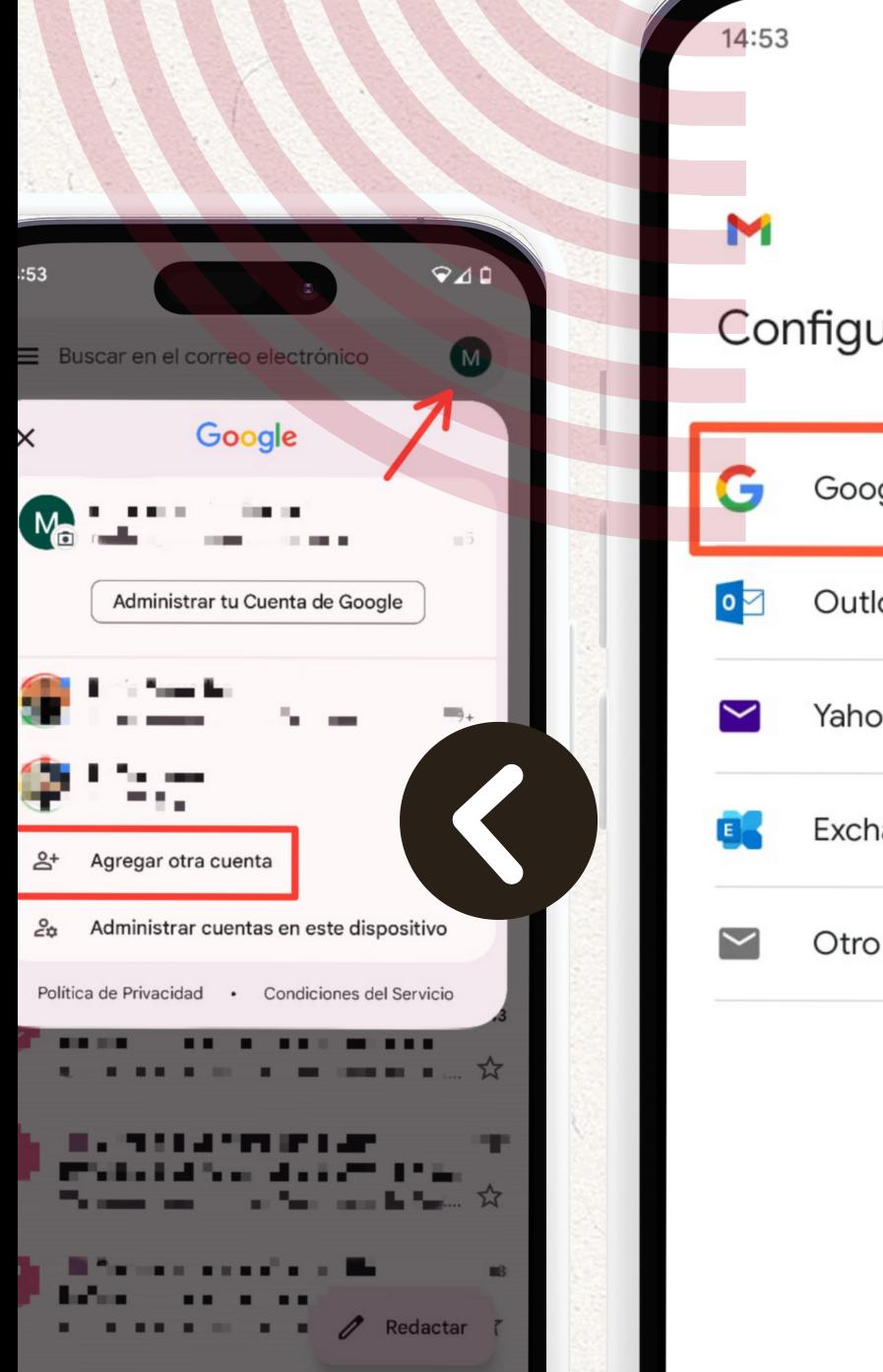

 $\Box$ 

口

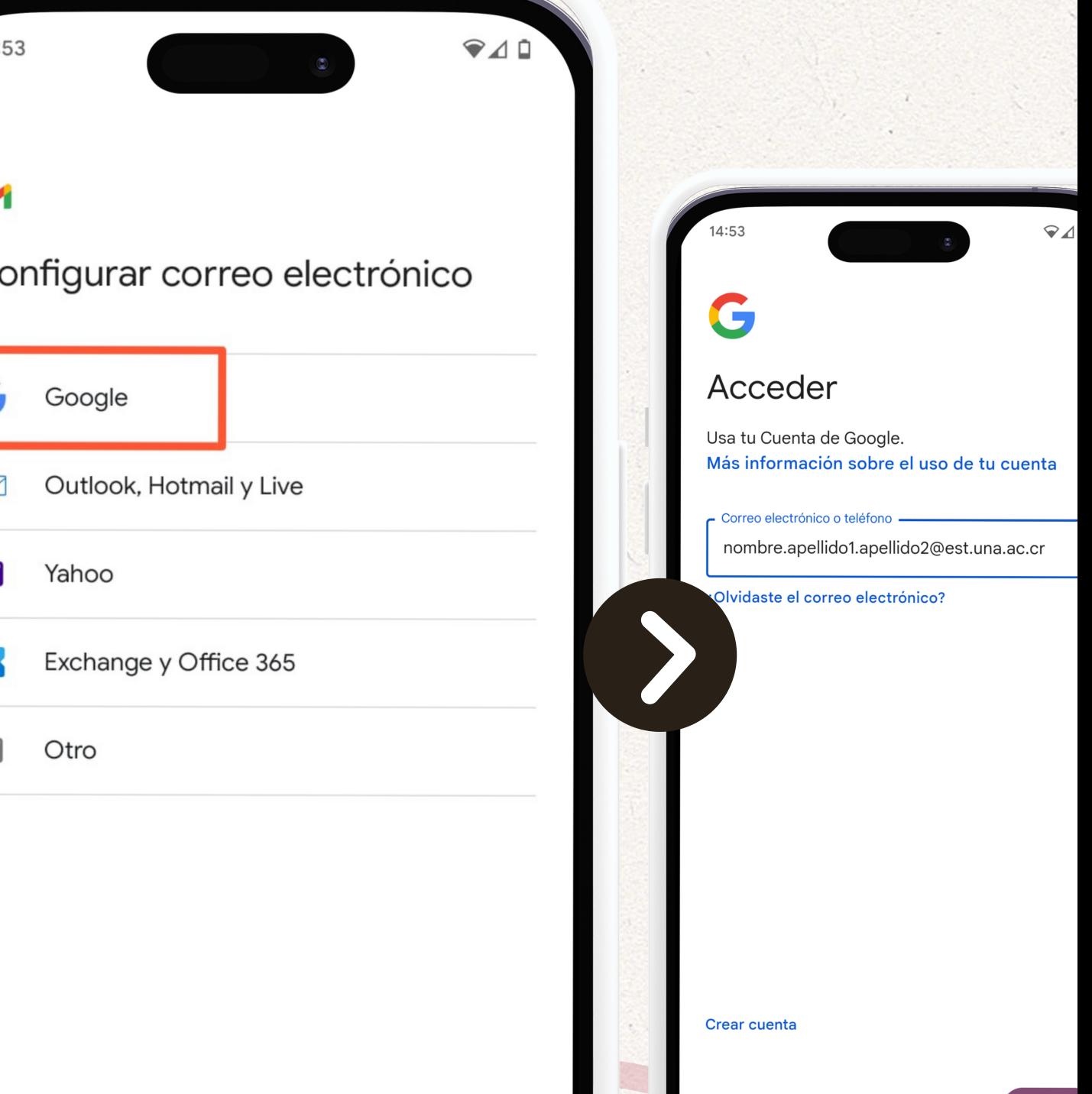

٠

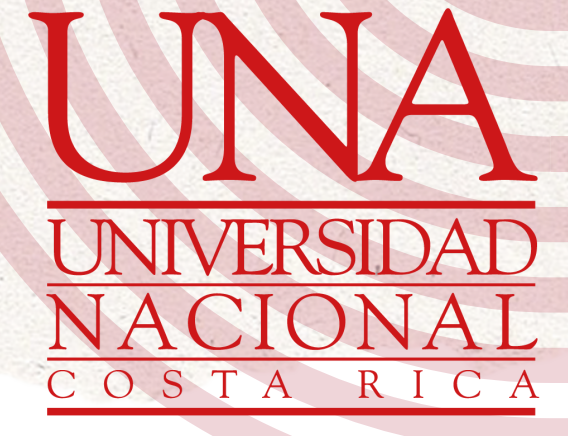

Ingrese su correo estudiantil. Nota: En caso de que no sepa cuál es su correo electrónico asignado, ingrese por la web a https://correo.una.ac.cr, con su contraseña unificada y verifique su correo.

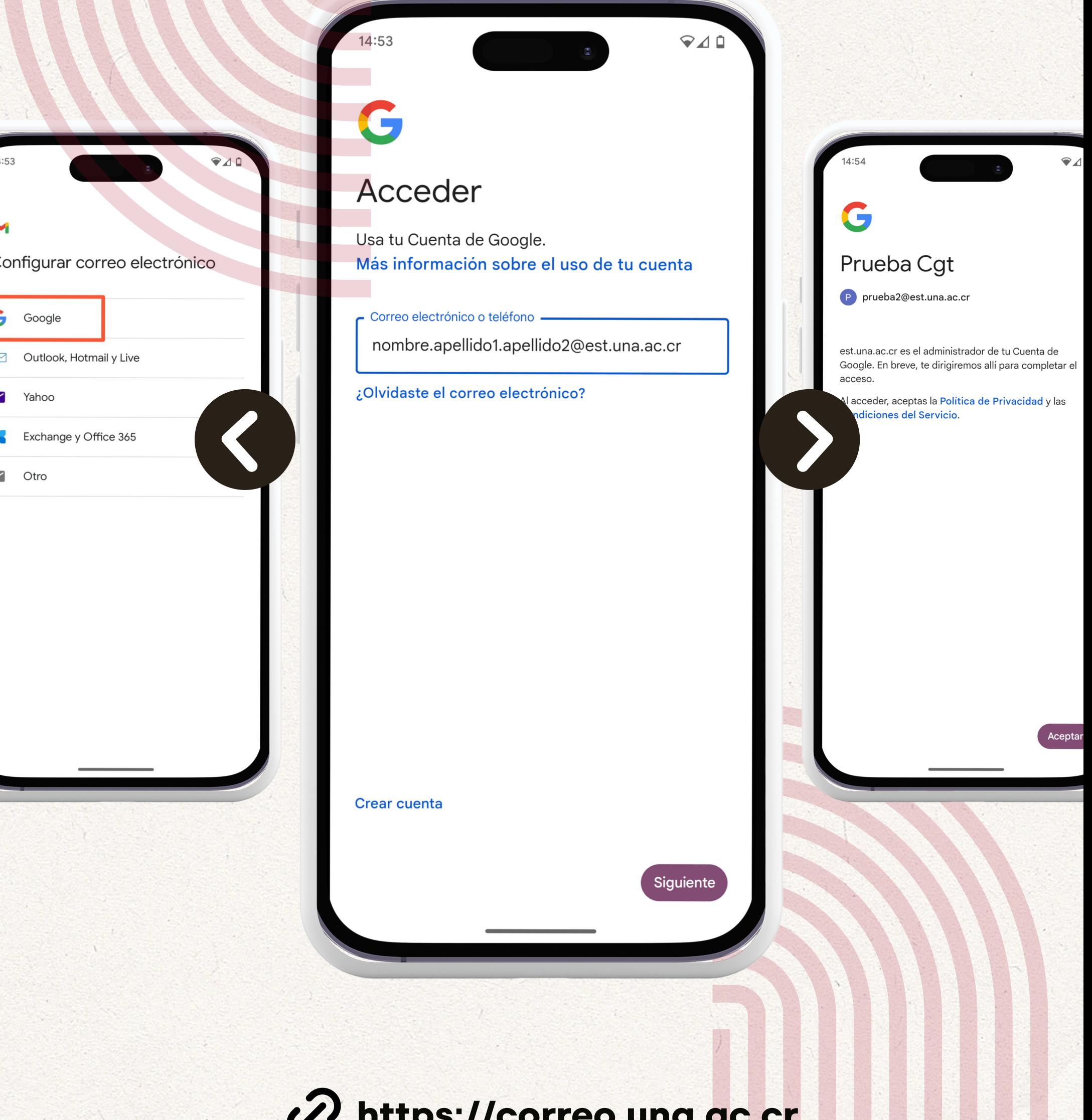

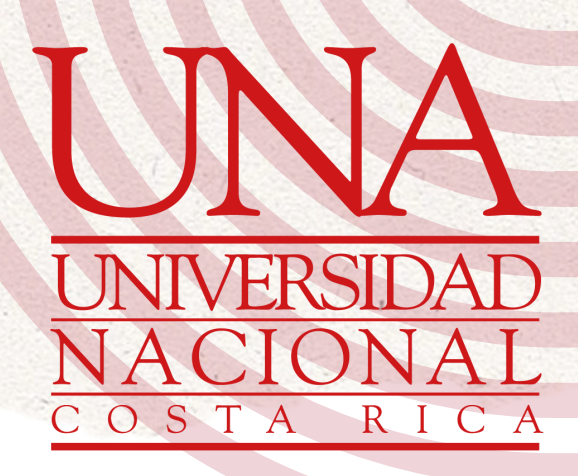

### Dé clic en "Aceptar".

❤⊿ॻ

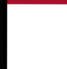

### **\cceder**

sa tu Cuenta de Google. ás información sobre el uso de tu cuenta

**⊽⊿** 

Correo electrónico o teléfono

nombre.apellido1.apellido2@est.una.ac.cr

Ilvidaste el correo electrónico?

# Prueba Cgt prueba2@est.una.ac.cr est.una.ac.cr es el administrador de tu Cuenta de Google. En breve, te dirigiremos allí para completar el acceso. Al acceder, aceptas la Política de Privacidad y las **Condiciones del Servicio.**

14:54

UNIVERSIDAD NACIO COSTA R I Identificación (cédula o ID): Contraseña (clave unificada): niciar sesión En caso de no poder ingresar a su correo electrónico, CAMBIE SU CONTRASEÑA en: ttps://recuperacion.una.ac.

 $14:54$ 

ear cuenta

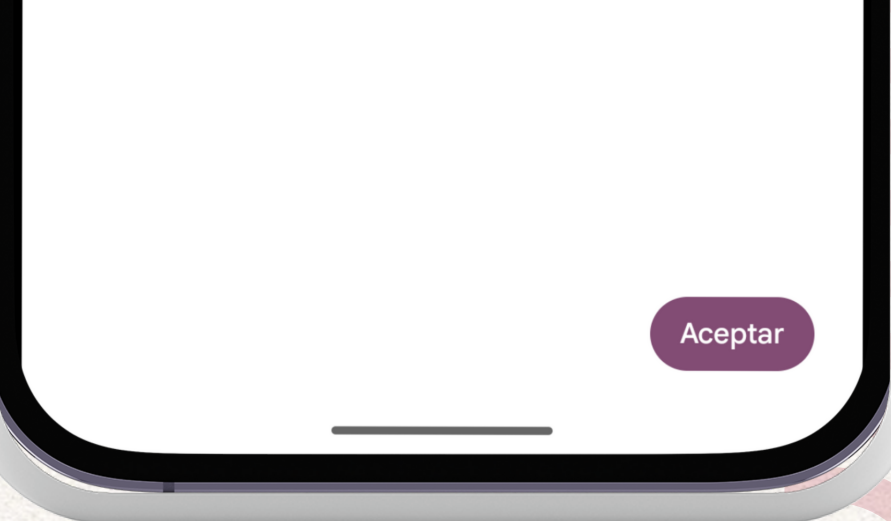

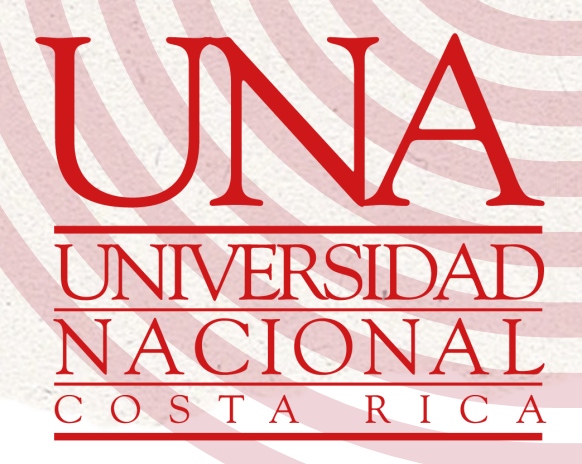

Ingrese su cédula y clave unificada.

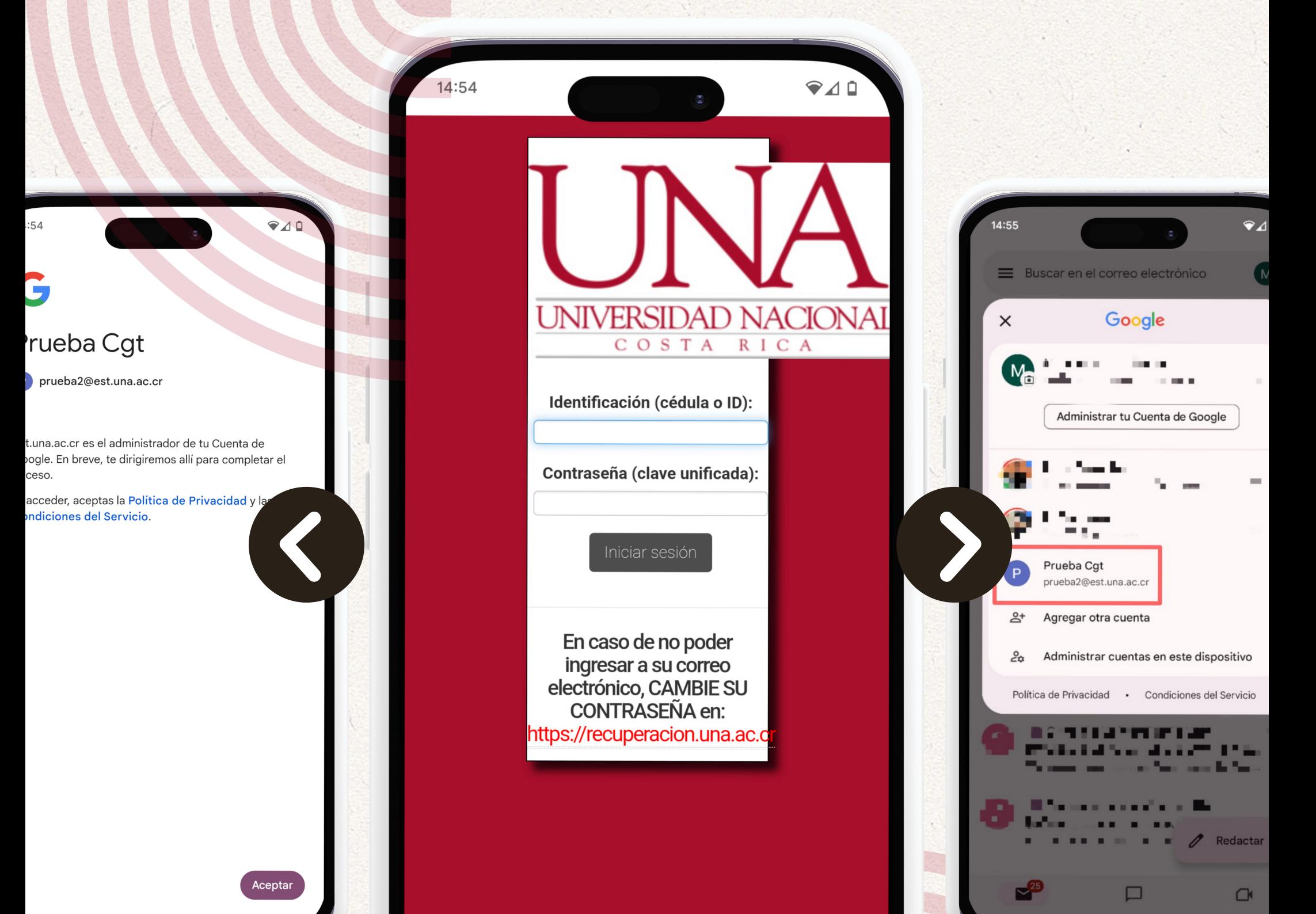

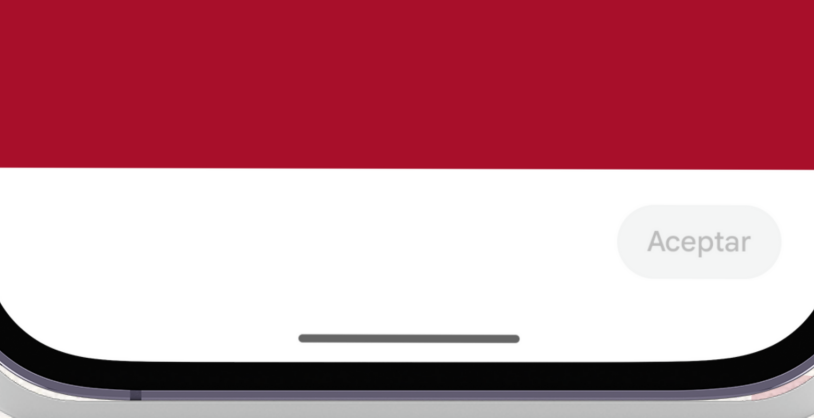

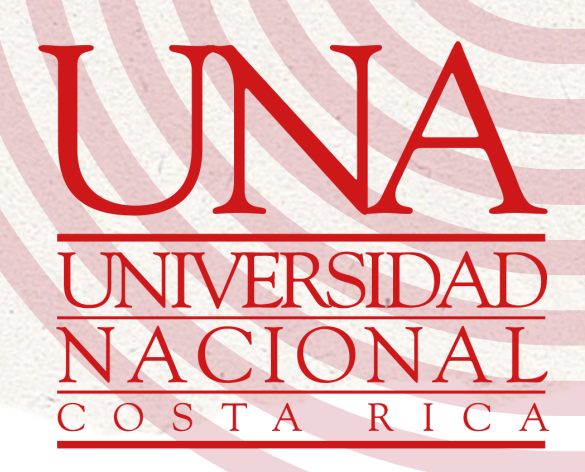

Listo, ya en Gmail le aparecerá su correo estudiantil.

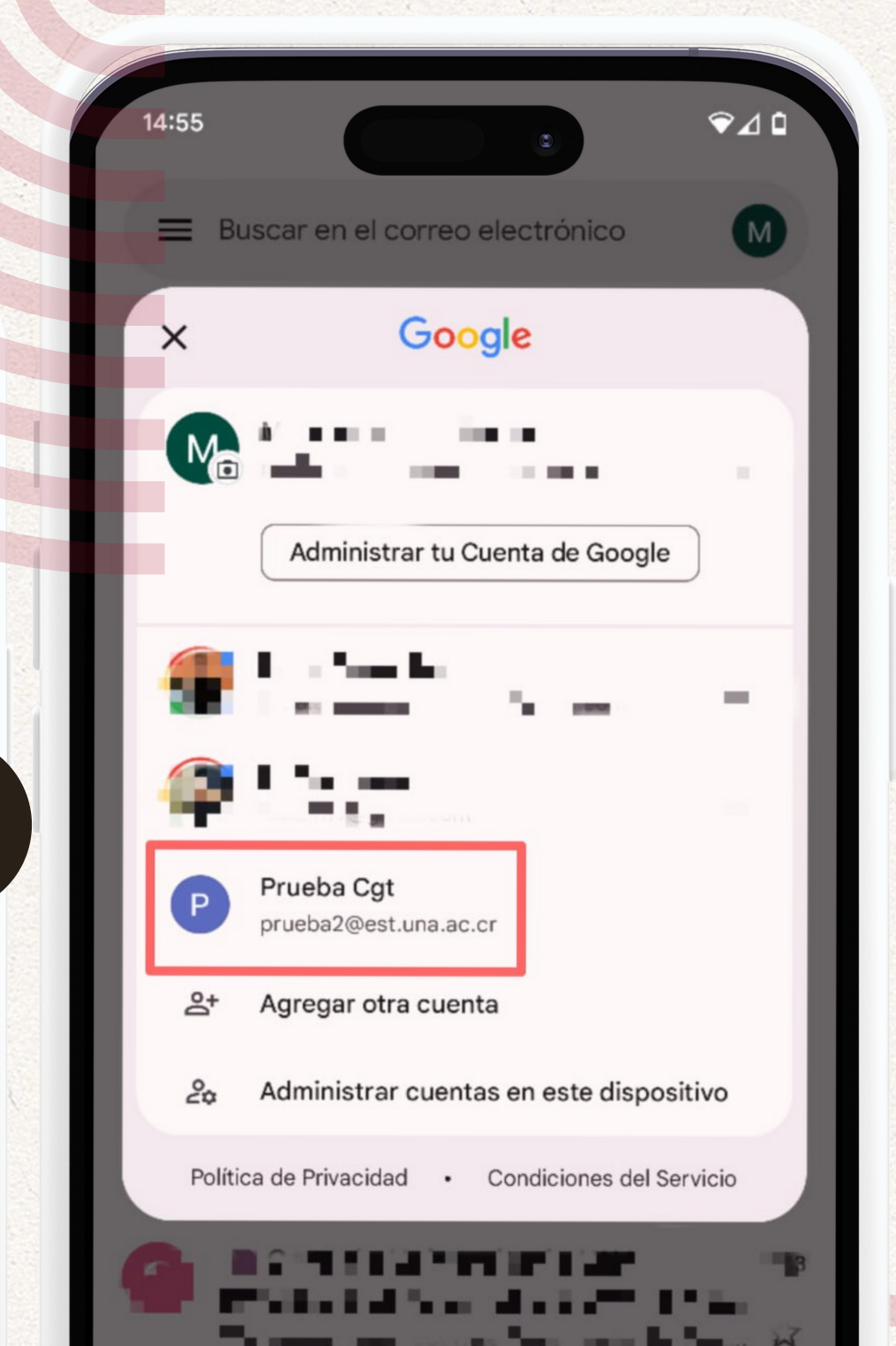

 $:54$ 

 $Q \triangle Q$ 

UNIVERSIDAD NACIONA COSTA

Identificación (cédula o ID):

Contraseña (clave unificada):

En caso de no poder

ingresar a su correo electrónico, CAMBIE SU CONTRASEÑA en:

nttps://recuperacion.una.ac.o

R I C A

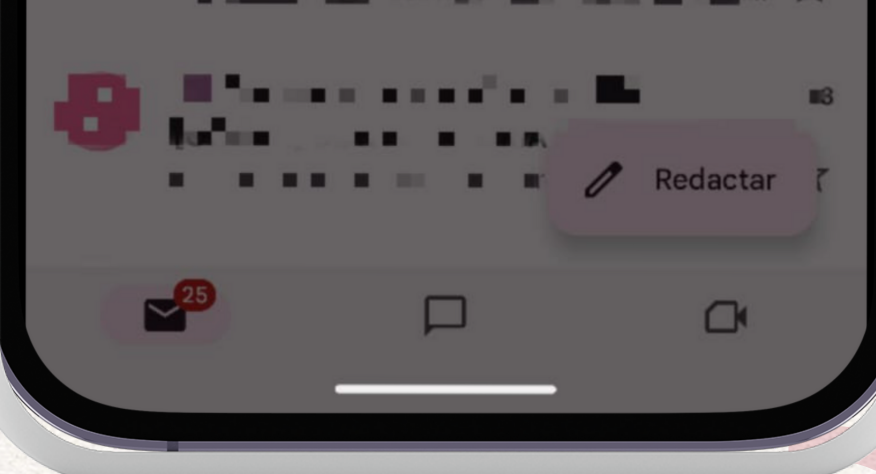

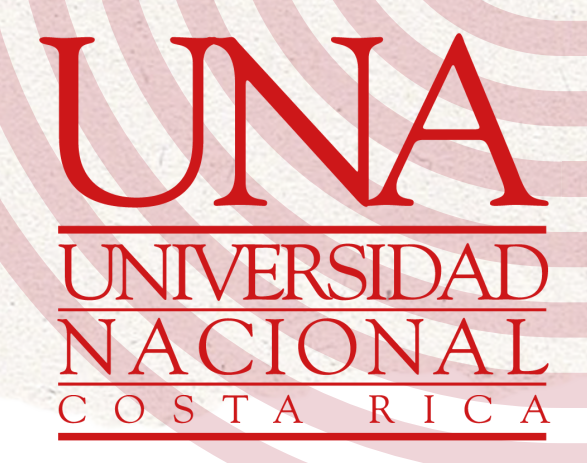